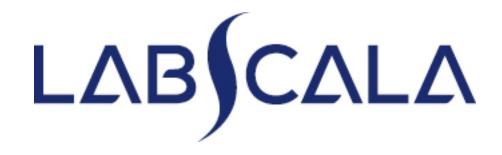

# How to fill in results Hepatitis B and C, serology

(5094 - 5095 - 5096)

### Getting started 1-2-3

| Login with u | sername and password        |  |  |  |  |
|--------------|-----------------------------|--|--|--|--|
| Username:    |                             |  |  |  |  |
| Password:    |                             |  |  |  |  |
|              | Login Forgot your password? |  |  |  |  |

Please make sure that you used five digit client code as username, e.g. 02399!

Read this before your first login to LabScala!

| Password                | change |      |  |  |  |  |
|-------------------------|--------|------|--|--|--|--|
| Old password:           |        |      |  |  |  |  |
| New password:           |        |      |  |  |  |  |
| Repeat new<br>password: |        |      |  |  |  |  |
|                         | Change | Back |  |  |  |  |

- 1. Login with your username and password.
- 2. If you use LabScala for the first time: Login using your existing password (Labquality participant services)
- 3. Change the password
  - Password needs to have 9 characters, one of which needs to be a letter and one a number
  - This will be your new administrator password
  - If you are already familiar with LabScala, use your own login name and password to access your account
- 4. Start using LabScala

# **Result reporting**

- The easiest way to access open schemes is from "My EQA" on the front page
- In the view of the MY EQA / MYROUNDS the closing date and the status of the scheme can be seen
  - Fill results = eForm open for result filling
  - Not sent= result filling started but results not sent to Labquality
  - Accepted = results sent to
     Labquality

| MY REPORTS                                                                                                    |                                                                           |                                         |          |      |  |
|----------------------------------------------------------------------------------------------------|---------------------------------------------------------------------------|-----------------------------------------|----------|------|--|
| www.view.reports                                                                                              |                                                                           |                                         |          |      |  |
| Wiew reports < 2015                                                                                           |                                                                           |                                         |          |      |  |
| LATE ST 3 NOTIFI                                                                                              | CATIONS                                                                   |                                         |          |      |  |
| ou have no notif                                                                                              | ications.                                                                 |                                         |          |      |  |
|                                                                                                    |                                                                           |                                         |          |      |  |
| MY ROUNDS                                                                                                    |                                                                           |                                         |          |      |  |
| Round entry                                                                                                   | Closing date                                                              | Response Status                         | Form     | Info |  |
| Round endy                                                                                                    | closing date                                                              | Response status                         | Form     | inio |  |
| Puumala virus, a                                                                                              | _                                                                         | Response status                         | Form     | inio |  |
|                                                                                                    | _                                                                         | Sent                                    | LabScala | inio |  |
| Puumala virus, a                                                                                              | entibodies (1)<br>29.03.2016                                              |                                         |          | inio |  |
| Puumala virus, a<br>March, 1-2016                                                                             | entibodies (1)<br>29.03.2016                                              |                                         |          |      |  |
| Puumala virus, a<br>March, 1-2016<br>Hepatitis A antib                                                        | antibodies (1)<br>29.03.2016<br>odies (1)<br>05.04.2016                   | Sent                                    | LabScala | inio |  |
| Puumala virus, a<br>March, 1-2016<br>Hepatitis A antib<br>March, 1-2016                                       | antibodies (1)<br>29.03.2016<br>odies (1)<br>05.04.2016                   | Sent                                    | LabScala |      |  |
| Puumala virus, a<br>March, 1-2016<br>Hepatitis A antib<br>March, 1-2016<br>Hepatitis B and (<br>March, 1-2016 | antibodies (1)<br>29.03.2016<br>odies (1)<br>05.04.2016<br>C serology (1) | Sent<br>Fill results<br>Not in Labscala | LabScala |      |  |

# Filling results

- The eForms can be accessed also from "My Schemes" in the header
  - Fill results: access to eForms that are open for result filling
  - View all: access to a list of all ordered schemes
  - Mainio: other Internet schemes

|       |            | Fill results       |          |  |
|-------|------------|--------------------|----------|--|
| LabSc | ala welco  | View all<br>Mainio | _        |  |
| ▼ Adn | nin widget |                    |          |  |
|       |            | Organ              | ization: |  |

# Filling results

- After selecting an open scheme the results can be filled
- Result filling is implemented as a process:
  - Request: Important round-specific information
  - Instructions: Printable instruction letter
  - Pre-analytics: Sample delivery information
  - Analytics: Enter your results
  - **Post-analytics:** Validation of the results (check and save)
  - Exit: Back to the front page
- The next step of the process can be accessed after the previous step is completed

### Request

- After opening the scheme the request page is opened with the following information
  - Product: what and how many sample sets have been ordered
  - Delivery: samples sent from Labquality
  - **Opening:** Result filling /eForm is opened
  - Closing: eForm is closed
  - Status: status of the scheme (Open, Draft or Accepted)
  - Form: application where the resut form is available
- Also the scheme specific contact information is filled here
  - Contact persons will receive reminders and important scheme-specific information from Labquality
  - At least one contact person needs to be named!

#### Welcome to the round of Hepatitis B and C serology, March, 1-2018 analysis

LabScala User instructions

Request>>Instructions>>Pre-analytics>>Analytics>>Post-analytics>>Exit

| Broduct     | Delivery        | Opening         | Closing       | Status | atus Form Name |         | Send E-mail notification to  |       |
|-------------|-----------------|-----------------|---------------|--------|----------------|---------|------------------------------|-------|
| Product     | Delivery        | Opening         | Closing       | Status | Form           | Name    | Send E-mail notification to  | +     |
| Hepatitis E | and C, serology | , specimen volu | ume 1.2 mL(2) |        |                | Raija M | raija.myllys@aaaaaaaaaaaa.fi |       |
|             | 14.03.2018      | 19.03.2018      | 05.04.2018    | Draft  | LabScala       |         |                              | 1 - C |
| Hepatitis E | and C serology, | specimen volu   | me 2.0 mL(2)  |        |                |         |                              |       |
|             | 14.03.2018      | 19.03.2018      | 05.04.2018    | Draft  | LabScala       |         |                              |       |
| Hepatitis E | and C, serology | , specimen volu | ume 0.6 mL(2) |        |                |         |                              |       |
|             | 14.03.2018      | 19.03.2018      | 05.04.2018    | Draft  | LabScala       |         |                              |       |

Coordinator contact information

# Contact info

- First add your scheme-specific contact info by pressing the plus

   icon
   icon
- Fill in your name and email address or phone number (you can add as many contact persons as you like)
- Save and choose Next

Next

Exit

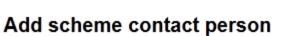

| <ul> <li>Add/edit scheme contact person</li> </ul> |  |
|----------------------------------------------------|--|
| * Name:<br>Email:<br>Phone:                        |  |
| Back                                               |  |

## Instructions

| 🚱 LabScala User instructions |  |
|------------------------------|--|
|                              |  |
|                              |  |

 Under the ? LabScala User instructions icon on the right top corner you will find these detailed instructions "How to fill in serology (5094 – 5095 - 5096) results into the LabScala"

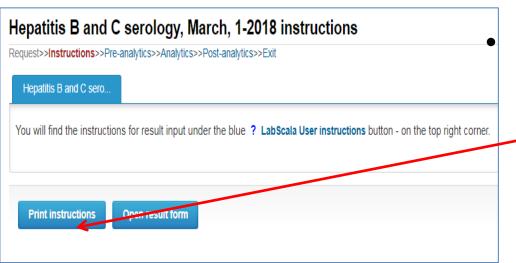

In the Instructions page the round -specific instructions can be read and printed by pressing the "Print instructions" button on the bottom of the page

Print instructions

## **Pre-analytics**

- In the Pre-analytics page, the following is asked
  - Sample arrival date
  - Quantity received: How many sample sets were received
  - **Sample storage condition:** can be left empty
  - **Sample preparation date:** can be left empty
- Comments can be saved if needed
- Move forward by selecting "Save & next"

#### Hepatitis B and C serology, March, 1-2018 pre-analytics

LabScala User instructions

Request>>Instructions>>Pre-analytics>>Analytics>>Post-analytics>>Exit

Sample registration

#### Sample registration

| Product                                                              | Has<br>eForm | Code | Quantity<br>ordered | Sample arrival<br>date | Quantity<br>received | Sample storage conditions | Sample<br>preparation<br>date |
|----------------------------------------------------------------------|--------------|------|---------------------|------------------------|----------------------|---------------------------|-------------------------------|
| Hepatitis B and C serology, specimen volume 2.0 mL, March, 1-2018 $$ | Yes          | 5096 | 2                   | 01.01.2018 📰           | 2                    | - Choose - 🔻              |                               |
| Hepatitis B and C, serology, specimen volume 0.6 mL, March, 1-2018   | Yes          | 5094 | 2                   | 01.01.2018 📰           | 2                    | +2 +8 C ▼                 | 01.03.2018 📰                  |
| Hepatitis B and C, serology, specimen volume 1.2 mL, March, 1-2018   | Yes          | 5095 | 2                   | 01.01.2018 📰           | 2                    | - Choose - 🔻              |                               |

## Results

• If you have ordered multiple sample sets, the sets can be seen on the top of this view

#### HBsAg and HCVAb - POCT sites

- Go to the first section of the Result Form and select the measurement date.
- Select the strips/cassette you use and enter the results using the drop down lists
- Finally add Further actions in the lower part of the Form

|                                                                                      |              |                   | SAMPLE S             | ETS                  |                  |            |                                                                                           |
|--------------------------------------------------------------------------------------|--------------|-------------------|----------------------|----------------------|------------------|------------|-------------------------------------------------------------------------------------------|
| First Previous                                                                       |              |                   | 1 2                  |                      |                  |            | Next Last                                                                                 |
| Specimen S001 Specir                                                                 | men S002 Spe | ecimen S003       |                      |                      |                  |            |                                                                                           |
| <ul> <li>Form 1</li> </ul>                                                           |              |                   |                      |                      |                  |            | Add new                                                                                   |
| HBsAg and HCVAb - POCT s                                                             | ites         |                   |                      |                      |                  |            |                                                                                           |
| * Measurement date                                                                   | Ana          | alyte *           | Test                 |                      |                  |            | * Test result                                                                             |
| 12.03.2018 📰                                                                         | HB           | sAg K             | oroglu Laboquick HBs | Ag F 🗙 🗄             |                  |            | - Choose 🔻                                                                                |
| HEPATITIS B - CLINICAL LAI                                                           | HC           | VAb               |                      |                      |                  |            | - Choose -<br>Negative<br>Test does not give a clear<br>Borderline<br>Positive / reactive |
| f you report multiple results ple<br>HBsAgCt = HBsAg Confirmat<br>* Measurement date |              | ice/Reagent combi | * Reagent            | n 1, Form 2 and Form | n 3 for all thre | e samples. | * Interpretation                                                                          |
|                                                                                      | HBsAq        |                   |                      |                      |                  |            |                                                                                           |

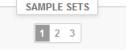

### Results – Clinical laboratories 1

- Analyte-specific results are filled by selecting a previously filled device from the dropdown list or by selecting "Device"
  - Devices can be added beforehand from My Registry My devices
  - Instructions on how to do this will be given later in this guide ("Adding your own devices")
- If "Device" is selected you are taken to your own device list and you can select the device in question. See instructions slide **17**.
- Report the obtained results by filling "Test result " and "Cut-off" and then selecting proper alternative from the "Interpretation" dropdown list.
- Give a proper "Clinical interpretation" using the dropdown list

| IEPATITIS B - CLINICAL LABORATORIES                   |           |                                                                                                    |                                                          |                      |              |           |                  |
|-------------------------------------------------------|-----------|----------------------------------------------------------------------------------------------------|----------------------------------------------------------|----------------------|--------------|-----------|------------------|
| If you report multiple resu<br>* HBsAgCt = HBsAg Cont |           | me Device/Reagent combinations                                                                                                    | s for result Form 1, For                                 | m 2 and Form 3 for a | all three sa | mples.    |                  |
| * Measurement date                                    | * Analyte | * Device                                                                                                    | * Reagent                                                | Test result          | Unit         | * Cut-off | * Interpretation |
| 12.03.2018 📰                                          | HBsAg     | abbkoe2110/333 🔻 🖉                                                                                                    | Architect HBsAg                                          | 2.8                  | S/CO         | 1.0       | Positive.        |
|                                                       | HBsAgCt   |                                                                                                    |                                                          |                      |              |           |                  |
|                                                       | HBcAb     |                                                                                                    |                                                          |                      |              |           |                  |
|                                                       | HBeAb     |                                                                                                    |                                                          |                      |              |           |                  |
|                                                       | HBeAg     |                                                                                                    |                                                          |                      |              |           |                  |
|                                                       | HBcAbM    |                                                                                                    |                                                          |                      |              |           |                  |
|                                                       | HBsAb     |                                                                                                    |                                                          |                      |              |           |                  |
|                                                       |           | c                                                                                                    | Clinical interpretation (HE                              | 3V)                  |              |           |                  |
| Clinical interpretation                               | HBV)      | ſ                                                                                                    | - Choose -                                               |                      |              | •         |                  |
| - Choose -                                            |           | - Choose -<br>HBsAg negative (Only HI<br>HBsAg positive, confirme<br>HBsAg primary test posit<br>No HBV-infection in the p<br>HBV immunity (vaccinate<br>Past HBV infection | ed (Only HBsAg test in<br>ive, referred (Only HB<br>bast | selection)           | selection)   |           |                  |

### **Results - Clinical laboratories 2**

- Continue the same way with HCVAb tests, results and Clinical interpretations
- Finally, add common "Further actions"
- There is also a place for additional comments at the end of the page.
- Options for saving on this page are
  - Use "Save as draft", if you don't want to send the results yet
  - Use "Save as final", if you want to send the results to Labquality
- "Back to list" –button takes you back to the front page
- "Clear all page data" –button clears all added information on this page

| COMMON FURTHER HANDLING (HBV+HCV) |                             |
|-----------------------------------|-----------------------------|
| Further handling                  |                             |
|                                   |                             |
| COMMENTS                          |                             |
|                                   |                             |
|                                   |                             |
| Back to list Clear all page data  | Save as draft Save as final |

# Three results per sample

- Reporting <u>three</u> results per sample is now enabled in this scheme. Results from three different Testing systems are accepted, if the specimen volume is sufficient for additional tests and if results are reported electronically.
- If you want to report additional results from the same specimen, please select the "Add result +" on the result form (on the blue bar) and a new result platform is

| becimen S001                                                           | pecimen S002       | Specimen S003  |             |                        |                    |              |               |            |           |
|------------------------------------------------------------------------|--------------------|----------------|-------------|------------------------|--------------------|--------------|---------------|------------|-----------|
| Form 1                                                                 |                    |                |             |                        |                    |              |               | (          | Add new 🕂 |
| sAg and HCVAb - PC                                                     | OCT sites          |                |             |                        |                    |              |               |            |           |
| Measurement date                                                       |                    | Analyte        | * Test      | * Test                 |                    |              | * Test result |            |           |
| 2.03.2018 📰                                                            |                    | HBsAg          | Koroglu L   | aboquick HBsAg F 🔀     |                    |              |               | - Choose 🔻 |           |
|                                                                        |                    | HCVAb          |             |                        |                    |              |               |            |           |
| epatitis B - CLINICA<br>ou report multiple resu<br>BsAgCt = HBsAg Cont | lts please use sar |                | ombinations | for result Form 1, For | m 2 and Form 3 for | all three sa | mples.        |            |           |
| bangot – mbang com                                                     |                    | * Device       |             | * Reagent              | Test result        | Unit         | * Cut-off     | * Interpre | etation   |
| Measurement date                                                       | * Analyte          |                |             |                        |                    |              | [             |            |           |
| 0 0                                                                    | * Analyte<br>HBsAg | abbkoe2110/333 |             | Architect HBsAg        | 2.8                | S/CO         | 1.0           | Positive   |           |
| Measurement date                                                       | -                  | abbkoe2110/333 |             | Architect HBsAg        | 2.8                | S/CO         | 1.0           | Positive   |           |

### Results

- If "Save as final" was selected the results are saved and the table is closed.
- The data can be edited by selecting "Edit data" from the bottom of the page
- By selecting "Next" LabScala takes you automatically to the next sample/sample set to be filled

| Measurement date        | * Analyte           | * Device           | * Reagent          | Test result | Unit | * Cut-off | * Interpretation |
|-------------------------|---------------------|--------------------|--------------------|-------------|------|-----------|------------------|
| 2.03.2018 📰             | HCVAb               | abbkoe2110/333 🔻 🖉 | Architect Anti-HCV | 1.0         |      | 1.0       | Borderlir 🔻      |
|                         | HCVAbCt             |                    |                    |             |      |           |                  |
| inical interpretation ( | (HCV)               |                    |                    |             |      |           |                  |
| ndeterminate (tests do  | on't give clear res | sults) 🔻           |                    |             |      |           |                  |
|                         |                     |                    |                    |             |      |           |                  |
| OMMON FURTHER H/        | ANDLING (HBV-       | HCV)               |                    |             |      |           |                  |
| urther handling         |                     |                    |                    |             |      |           |                  |
|                         | iod.                | <b>T</b>           |                    |             |      |           |                  |
| New sample is request   | leu                 |                    |                    |             |      |           |                  |
| New sample is request   | leu                 |                    |                    |             |      |           |                  |
| New sample is request   | leu                 |                    |                    |             |      |           |                  |
|                         | leu                 |                    |                    |             |      |           |                  |
| New sample is request   |                     |                    |                    |             |      |           |                  |
|                         |                     |                    |                    |             |      |           |                  |

### **Post-analytics**

- When all of the results have been filled and saved the user is taken to the Post-analytics page for the result validation
  - **Product:** what part of the process is being validated
  - Sample set: which sample set is being validated
  - Sample: which sample
  - Errors: if there are analyte-specific validation limit errors these are shown here
  - Last saved: The user who has saved the results
  - Date: date of the last saving
  - Status: status of the results (Accepted, Draft, Open, Error)

#### Validate results

| <b>T</b> |     | ud at | 10.0 | resu | lt o |
|----------|-----|-------|------|------|------|
|          | vai | IUat  | IUII | resu | 11.5 |
|          |     |       |      |      |      |

| Product               | Sample set | Sample       | Errors | Last saved   | Date             | Status   |
|-----------------------|------------|--------------|--------|--------------|------------------|----------|
| Preanalytics          |            | Registration | ок     | Raija Myllys | 15.03.2016 16:00 | Accepted |
| HIV, antibodies, POCT | 1          | Sample S001  | ок     | Raija Myllys | 18.03.2016 13:04 | Draft    |
| HIV, antibodies, POCT | 1          | Sample S002  | ок     | Raija Myllys | 16.03.2016 11:32 | Draft    |
| HIV, antibodies, POCT | 1          | Sample S003  | ок     | Raija Myllys | 15.03.2016 16:02 | Accepted |
| HIV, antibodies, POCT | 1          | Sample S004  | ок     | Raija Myllys | 15.03.2016 16:02 | Accepted |
| HIV, antibodies       | 1          | Sample S001  | ок     | Raija Myllys | 18.03.2016 14:36 | Draft    |
| HIV, antibodies       | 1          | Sample S002  | ок     | Raija Myllys | 18.03.2016 14:36 | Accepted |
| HIV, antibodies       | 1          | Sample S003  | ок     | Raija Myllys | 18.03.2016 14:38 | Accepted |
| HIV, antibodies       | 1          | Sample S004  | ок     | Raija Myllys | 18.03.2016 14:39 | Draft    |

## **Post-analytics**

- The results can be edited by selecting the appropriate sample in the "Sample" column
- When all of the lines have the "Accepted" status the results can be sent to Labquality, select "Accept and send results"
- If you wish not to send the results yet, select "Exit"
- The results can be edited as long as the round is open, even if "Accept and send results" has been selected
- Ensure the results have beem accepted and sent to Labquality before the round closes
- Samples/results with a "Draft" status are not included in the data processing.

#### Welcome to the round of HIV, antibodies, March, 1-2016 analysis

🔞 Help

Request>>Instructions>>Pre-analytics>>Analytics>>Post-analytics>>Exit

Results are accepted and sent to Labquality by Raija Myllys on 14.03.2016 13:09

To re-open result forms, please click here!

| Product     | Delivery       | Opening    | Closing    | Status  | Form     |
|-------------|----------------|------------|------------|---------|----------|
| HIV, antibo | odies, POCT(1) |            |            |         |          |
|             | 15.03.2016     | 16.03.2016 | 06.04.2016 | Ordered | LabScala |
| HIV, antibo | odies(1)       |            |            |         |          |
|             | 15.03.2016     | 16.03.2016 | 06.04.2016 | Ordered | CueSee   |

| Name         | Send E-mail notification to | + |
|--------------|-----------------------------|---|
| Raija Myllys | raija.myllys@xxxxx.fi       |   |

Coordinator contact information

Next Exit

# Adding your own devices

- By selecting My devices under My registry in the top header You can fill in your device information even before a round is opened for result filling
- Your devices are ready to be used directly from the eForm, this makes filling your results fast and easy

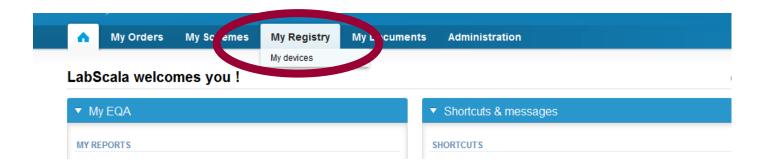

## Own devices

- In your devices list you are able to see all your devices that you have saved in LabScala
- If you have saved no devices, the list is empty
- Adding devices is done by selecting "New device"
- Same device can also be used in other schemes!

|                  |        |   |          |   |              |   |                                | rices list |
|------------------|--------|---|----------|---|--------------|---|--------------------------------|------------|
|                  |        |   |          |   |              |   |                                | Devices    |
|                  |        |   |          |   |              |   |                                | Devices    |
| New device       |        |   |          |   |              |   |                                |            |
|                  |        |   |          |   |              |   |                                |            |
| Distance and the |        |   |          |   |              |   |                                |            |
| Display: Active  |        |   |          |   |              |   |                                |            |
| e Active         | Client |   | Products | 4 | Manufacturer |   | <ul> <li>Instrument</li> </ul> | kname      |
|                  | Client | * | Products | 4 | Manufacturer | • | Instrument                     | :kname     |

### **Own devices**

- If you have used the same device already on other schemes, just **add new** scheme and then analytes for that device from the dropdown list.
- Open device from the edit button on the right (pencil)
- Choose right scheme from the drop down menu and click + button.

|                                                            | ▼ Devices - 2399 Test                     | t customers            |              |                                                                                                |        | /        |
|------------------------------------------------------------|-------------------------------------------|------------------------|--------------|------------------------------------------------------------------------------------------------|--------|----------|
|                                                            |                                           |                        |              |                                                                                                | Nev    | w device |
|                                                            | Showing entries 1-7 [Tota                 | Display:               | Active 💌     |                                                                                                |        |          |
|                                                            | Nickname/Client *<br>system ID            | LQ  Instrument code    | Manufacturer | Products                                                                                       | Client | Φ.       |
|                                                            |                                           | 333                    |              |                                                                                                |        | Q        |
|                                                            | abbkoe2110                                | 333 Architect i1000 SR | ABBOTT       | 2690 - Natriuretic peptides 1,<br>B-type, NT-ProBNP                                            | 2399   |          |
| Add a device                                               |                                           |                        |              | 3100 - Urine, strip test A<br>5092 - Hepatitis A, antibodies<br>2691 - Natriuretic peptides 2, |        |          |
| USED FOR MEASURING                                         | SCHEMES                                   |                        |              |                                                                                                |        |          |
| Product                                                    |                                           |                        |              |                                                                                                | Active |          |
| Hepatitis B and C, serolog                                 | gy, specimen volume 1.2 mL                |                        | T            |                                                                                                | +      |          |
|                                                            |                                           |                        |              |                                                                                                |        | 1        |
| ADDITIONAL INFORMATION.<br>B. this information will not be | ON<br>read by Labquality, only for your i | internal notes         |              |                                                                                                |        |          |
|                                                            |                                           |                        |              |                                                                                                |        |          |
|                                                            |                                           |                        |              |                                                                                                |        |          |
|                                                            |                                           |                        |              |                                                                                                |        |          |

#### Add a new device

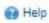

#### Add a device Client Client code Access to the background register DEVICE Start date: \* Instrument: End date: Manufacturer: \* Nickname: Location: lient system ID: Free text – fields. If something is written, LabScala searches USED FOR MEASURING SCHEMES the background register for matches. Hint! If you write a part of your instrument name you do not Product Active need to fill in the manufacturer, LabScala does it for you! Hormones A ADDITIONAL INF ORMATION Dropdown menu. Select the scheme in which you want this device to be used. Add it by pressing the Active – plus – sign on the right. Back Save

### NB! \* - marked fields are mandatory!

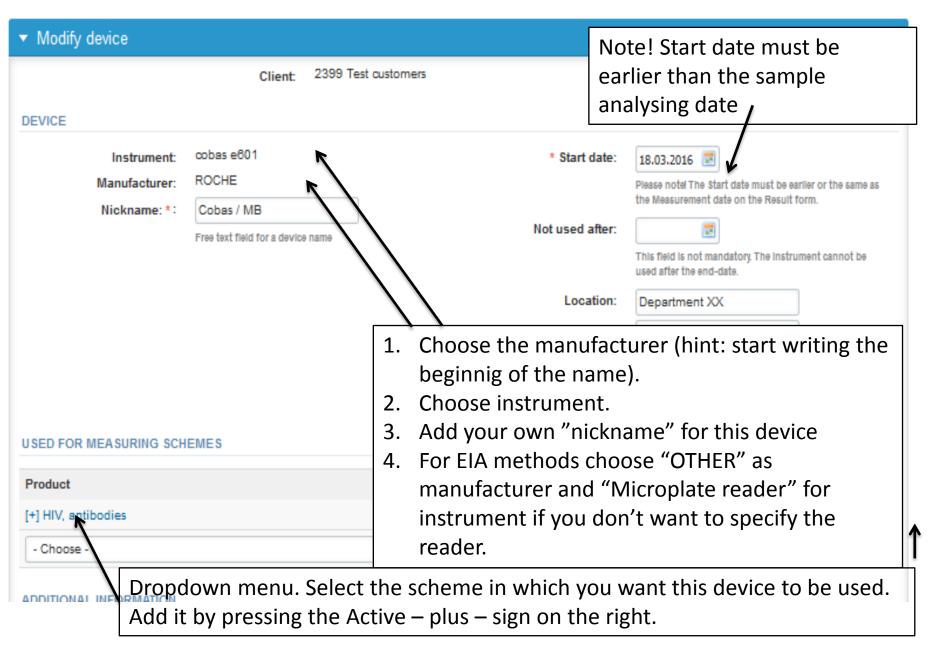

### NB! \* - marked fields are mandatory!

| Hepatitis B and C sero | logy, specimen volume 2.0 mL                |                       |    |
|------------------------|---------------------------------------------|-----------------------|----|
| Analyte                | Definition                                  | Active                |    |
| -                      |                                             | All                   | Q  |
| HBsAg                  |                                             |                       |    |
| HBsAgCt                |                                             |                       |    |
| HBcAb                  |                                             |                       |    |
| HBeAb                  |                                             |                       |    |
| HBeAg                  |                                             |                       |    |
| HBcAbM                 |                                             |                       |    |
| HBsAb                  | 1. Add the analyte-specific reagent info t  | by clicking the analy | te |
| HCVAb                  |                                             |                       |    |
| HCVAbCt                | FUJIREBIO DIAGNOSTICS - INNO-LIA HCV Score; |                       |    |
| Hepatitis B and C, ser | ology, specimen volume 0.6 mL               |                       |    |
| Choose -               | ▼ ]                                         |                       |    |
|                        |                                             |                       |    |

2. Back to My devices or Save

Back <

Save

# Adding reagent information

### Add device's secondary information for test HIVaAgAb (combo), primary test

🕑 Help

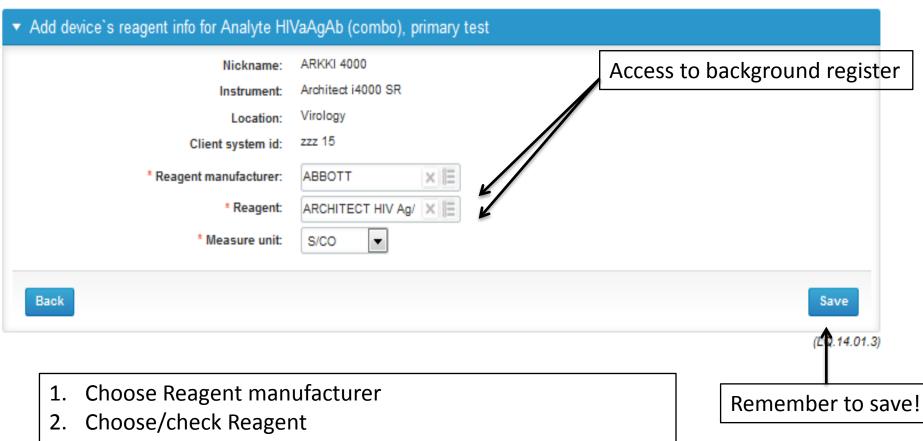

3. Choose Measure unit (IU/mL, -- etc.)

# Saving device information

| Analyte             | Definition                                 | Active   |   |
|---------------------|--------------------------------------------|----------|---|
|                     |                                            | All 🔻    | Q |
| HBsAg               | ABBOTT - Architect HBsAg; S/CO             |          |   |
| HBsAgCt             | ABBOTT - Architect HBsAg Confirmatory V.1; | State    |   |
| HBcAb               | ABBOTT - Architect Anti-HBc; S/CO          | V        |   |
| HBeAb               | ABBOTT - Architect Anti-HBe ; S/CO         | V        |   |
| HBeAg               | ABBOTT - Architect HBeAg; S/CO             | <b>V</b> |   |
| HBcAbM              | ABBOTT - Architect Anti-HBc- IgM;          | ۲        |   |
| HBsAb               | ABBOTT - Architect Anti-HBs; mIU/mI        | ۷        |   |
| HCVAb               | ABBOTT - Architect Anti-HCV;               | Ø        |   |
| HCVAbCt             |                                            |          |   |
| Choose -            |                                            |          |   |
|                     |                                            |          |   |
| DITIONAL INFORMATIC |                                            |          |   |
|                     |                                            |          |   |
|                     | After adding the reagen                    |          |   |
|                     |                                            |          |   |

### **Device** saved

#### Data saved!

|               | Client: 2399 Test customers       |                   |                                                                                   |
|---------------|-----------------------------------|-------------------|-----------------------------------------------------------------------------------|
| /ICE          |                                   |                   |                                                                                   |
| Instrument:   | Architect i4000 SR                | * Start date:     | 18.03.2016 📰                                                                      |
| Manufacturer: | ABBOTT                            |                   | Please notel The Start date must be earlier or the same a                         |
| Nickname: *:  | ARKKI 4000                        |                   | the Measurement date on the Result form.                                          |
|               | Free text field for a device name | Not used after:   |                                                                                   |
|               |                                   |                   | This field is not mandatory. The instrument cannot be<br>used after the end-date. |
|               |                                   | Location:         | Virology                                                                          |
|               |                                   | LQ 3-digit code:  | 008                                                                               |
|               |                                   |                   | Unique devicespecific code                                                        |
|               |                                   | Client system ID: | zzz 15                                                                            |

USED FOR MEASURING SCHEMES

| roduct                            | <b>Device saved and re</b>                       | adv to be used in tl | he |
|-----------------------------------|--------------------------------------------------|----------------------|----|
| ] HIV, antibodies                 |                                                  |                      |    |
| Analyte                           | eForms of                                        | f LabScala!          |    |
| HIVAb (1/2), primary test         |                                                  |                      |    |
| HIVaAgAb (combo), primary<br>test | ABBOTT - ARCHITECT HIV Ag/Ab Combo, Abbott; S/CO |                      |    |
| HIV-1 Ab, primary test            |                                                  |                      | 25 |

### Questions?

- In case you have questions, please contact:
  - Raija Myllys
     <u>raija.myllys@labquality.fi</u>
     +358 9 8566 8221
  - Jonna Pelanti
     jonna.pelanti@labquality.fi
     +358 9 8566 8211
- In order to help our customers use LabScala we have created short LabScala-videotutorials for the most used functions: login, adding users, adding devices, how to use the eForms etc. The videos can be found on LabScala's own YouTube-account at https://www.youtube.com/user/LabScala

### LabScala buttons

| Save   | Enables you to save changes on the form                                        |
|--------|--------------------------------------------------------------------------------|
| Back   | Takes you back to the previous view                                            |
|        | Enables you to add some information. In tables it adds a row.                  |
| 7      | Edit button enables you to edit texts and information                          |
| ×      | Delete button enables you to delete texts and information                      |
|        | Accept button marks something as being accepted or valid                       |
| Q      | Lookup button marks a search field where you can enter text to be searched for |
|        | List button marks a field where you can search from the background register    |
| •      | Takes you back to the front page                                               |
| 🔞 Help | Contains scheme specific LabScala instructions                                 |
| Next   | The green buttons take you to the next step of the process                     |